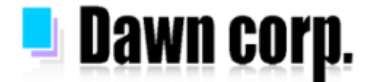

### **位置情報設定 設定手順 【iPhone/Android/ガラホ】**

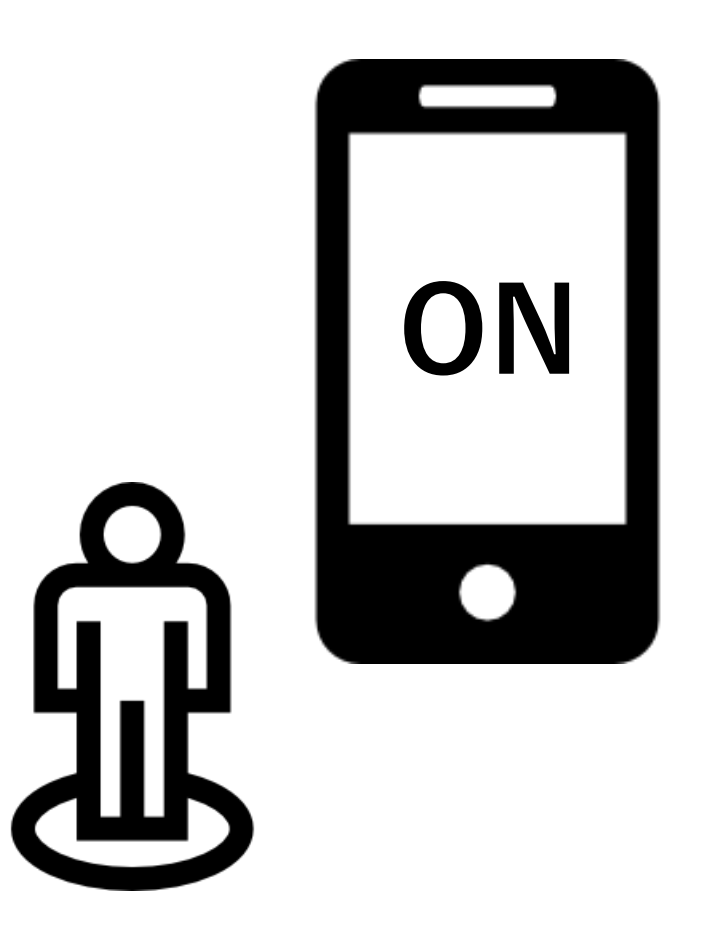

設定画面イメージは各携帯電話会社HPを参考にしている為、機種により実際の画面が 異なる場合がございます。設定以外の詳しい情報は各携帯電話会社HPをご覧下さい。

**2022年04月版**

### **iPhone**

#### **位置情報設定をONにする方法**

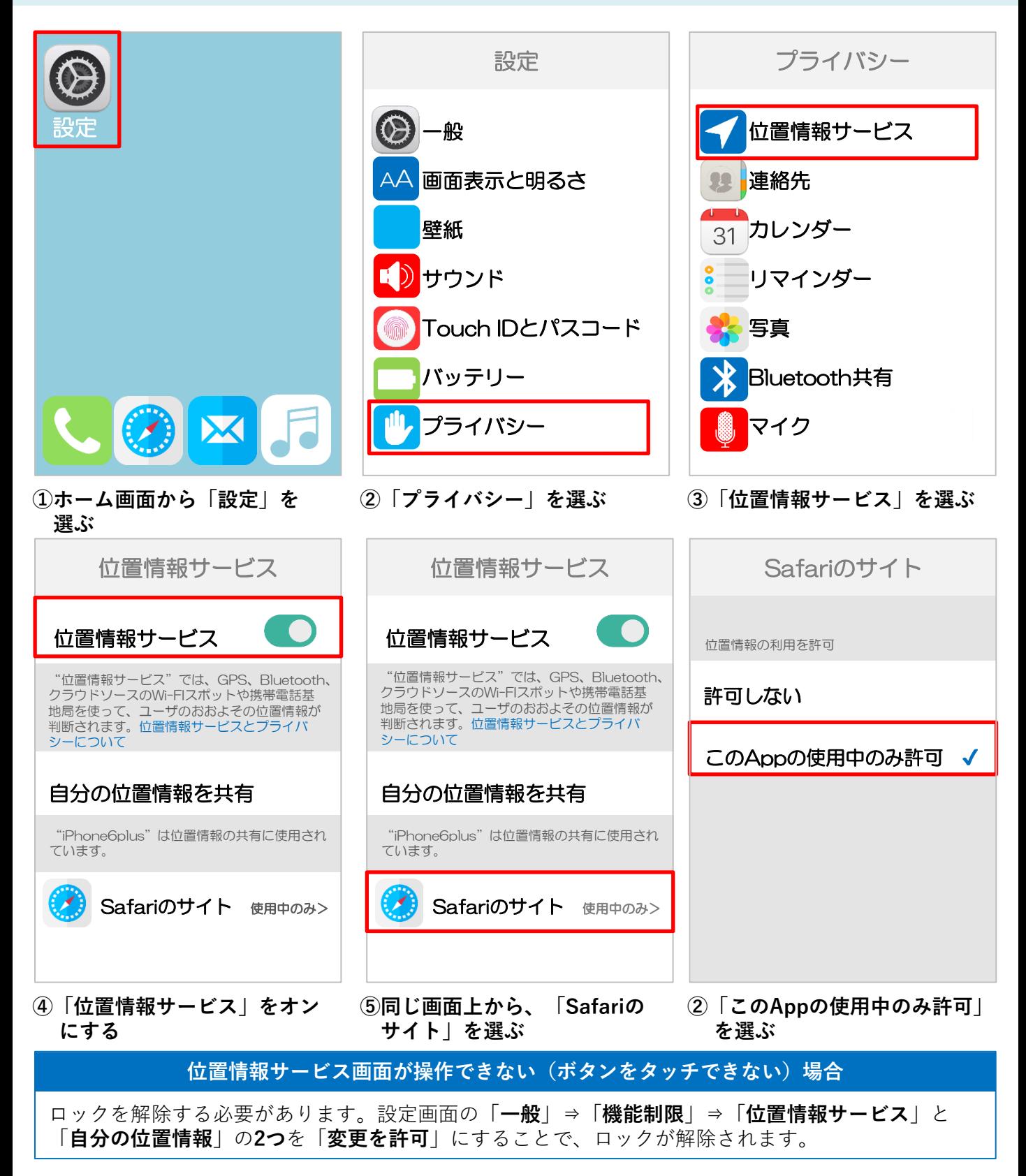

### **iPhone**

#### **ブラウザの位置情報確認で「許可しない」を選択してしまった場合**

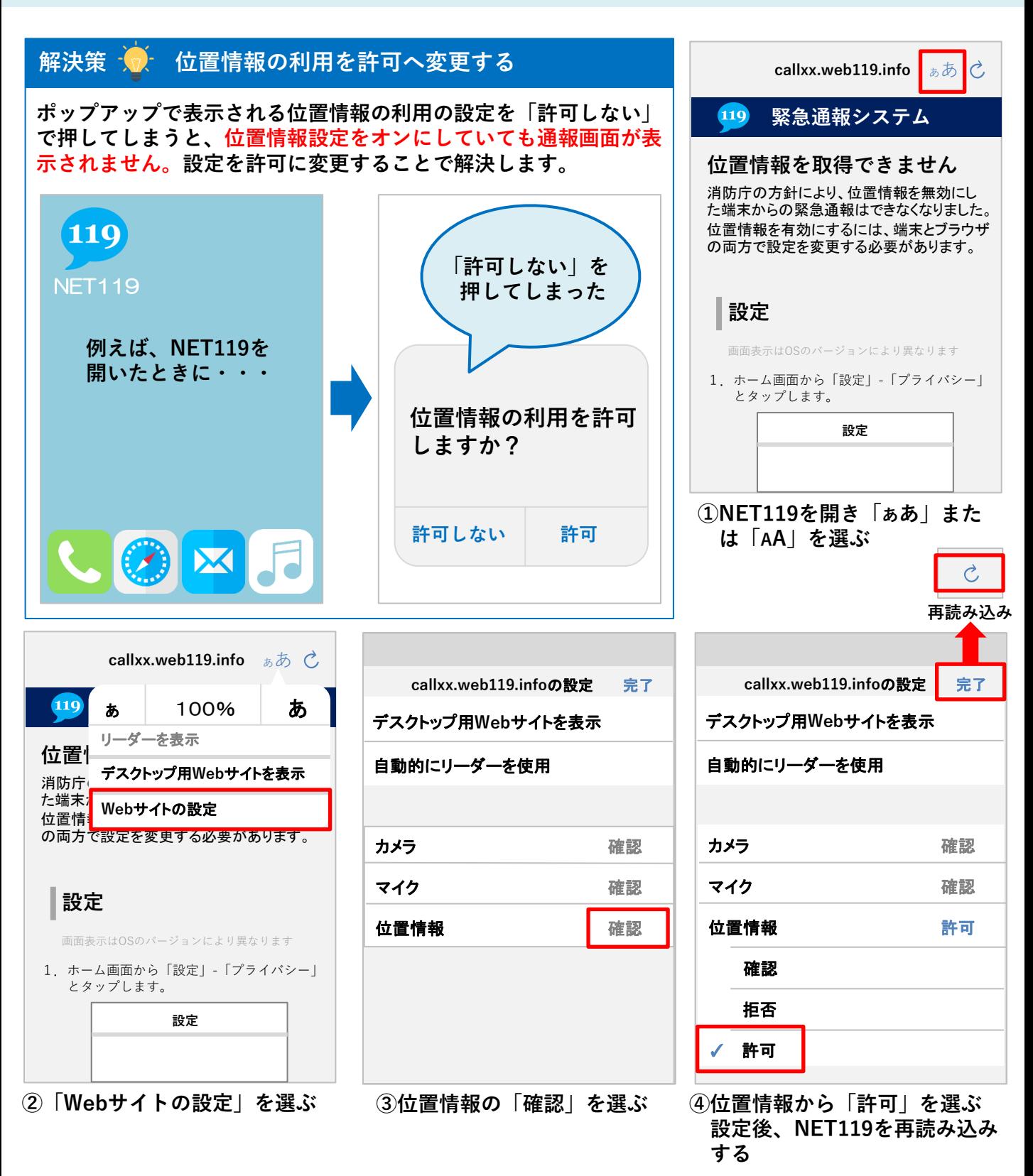

#### **位置情報設定をONにする方法(Android 10の場合)**

### **Xperiaの画面**

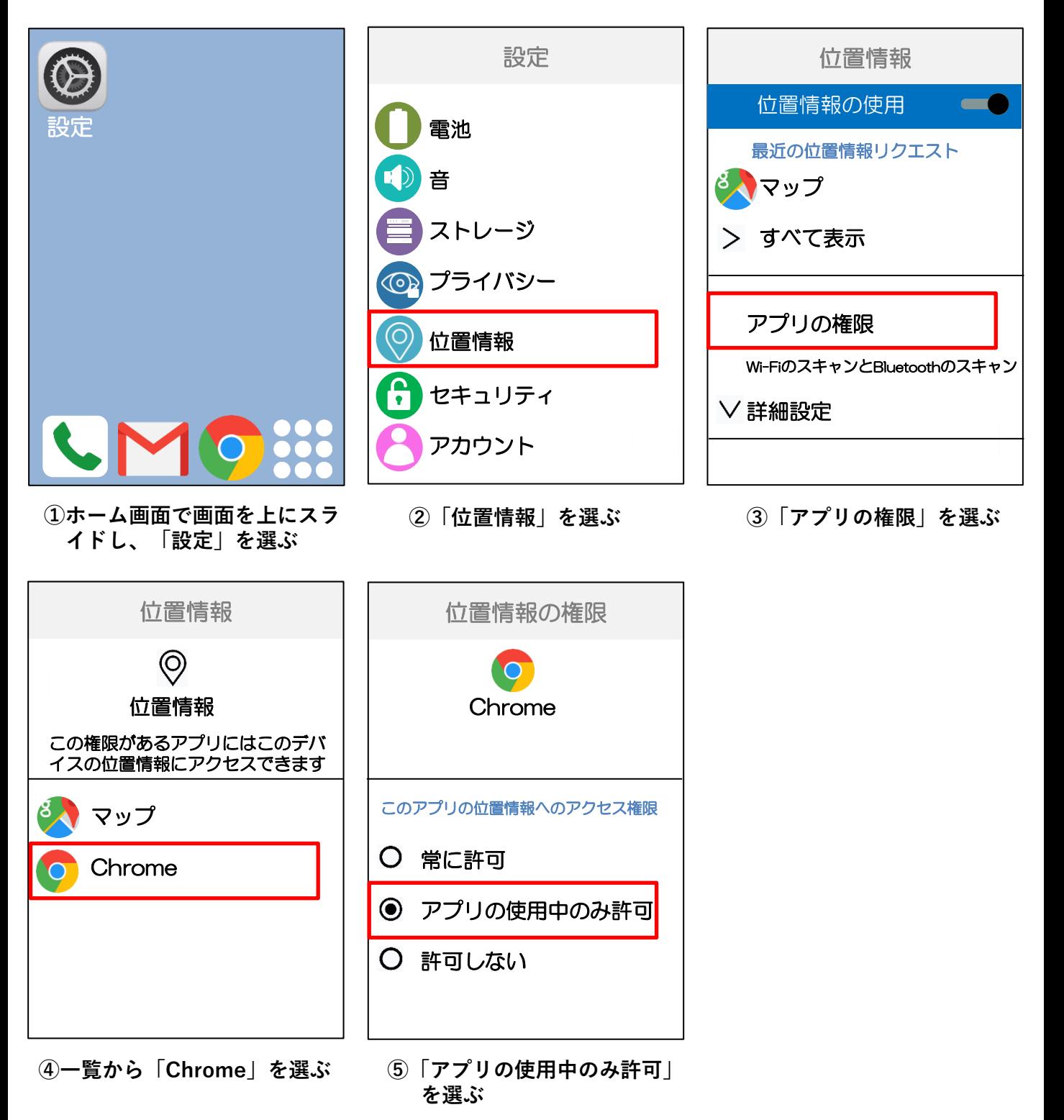

#### **位置情報設定をONにする方法(Android 9.0の場合)**

### **Xperiaの画面**

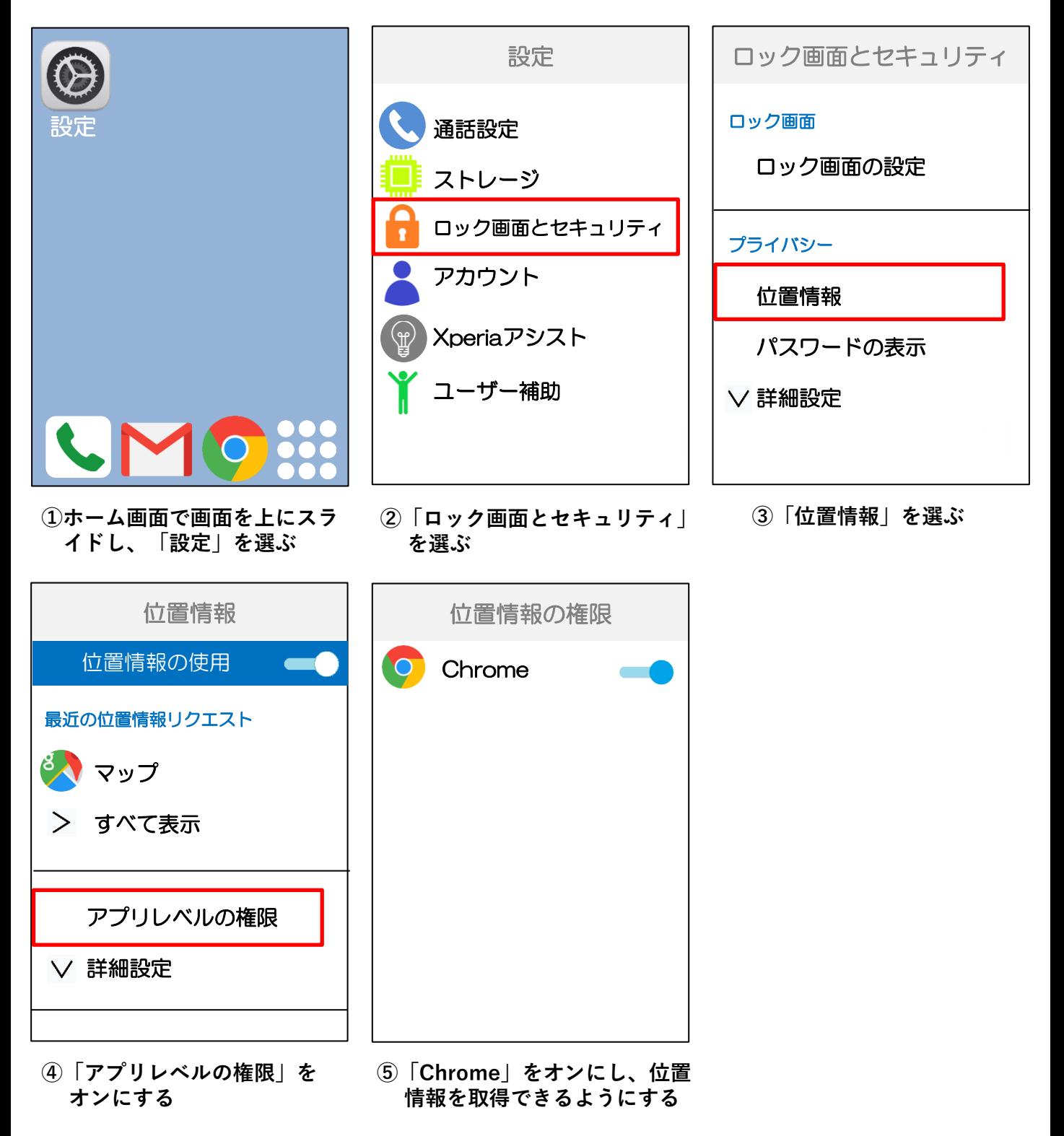

#### **位置情報設定をONにする方法(Android 8.0の場合)**

### **Xperiaの画面**

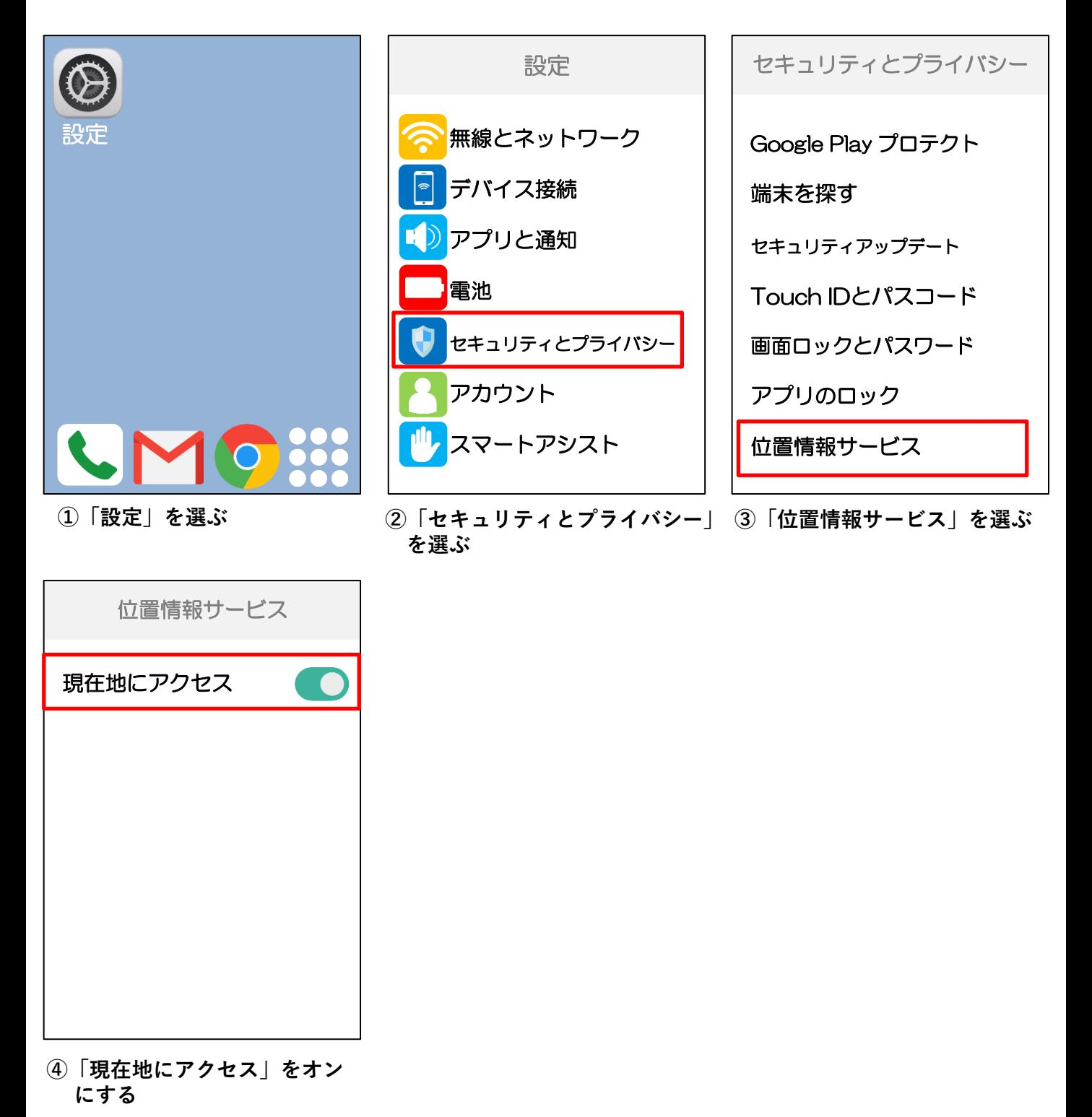

#### **ブラウザの位置情報確認で「許可しない」を選択してしまった場合**

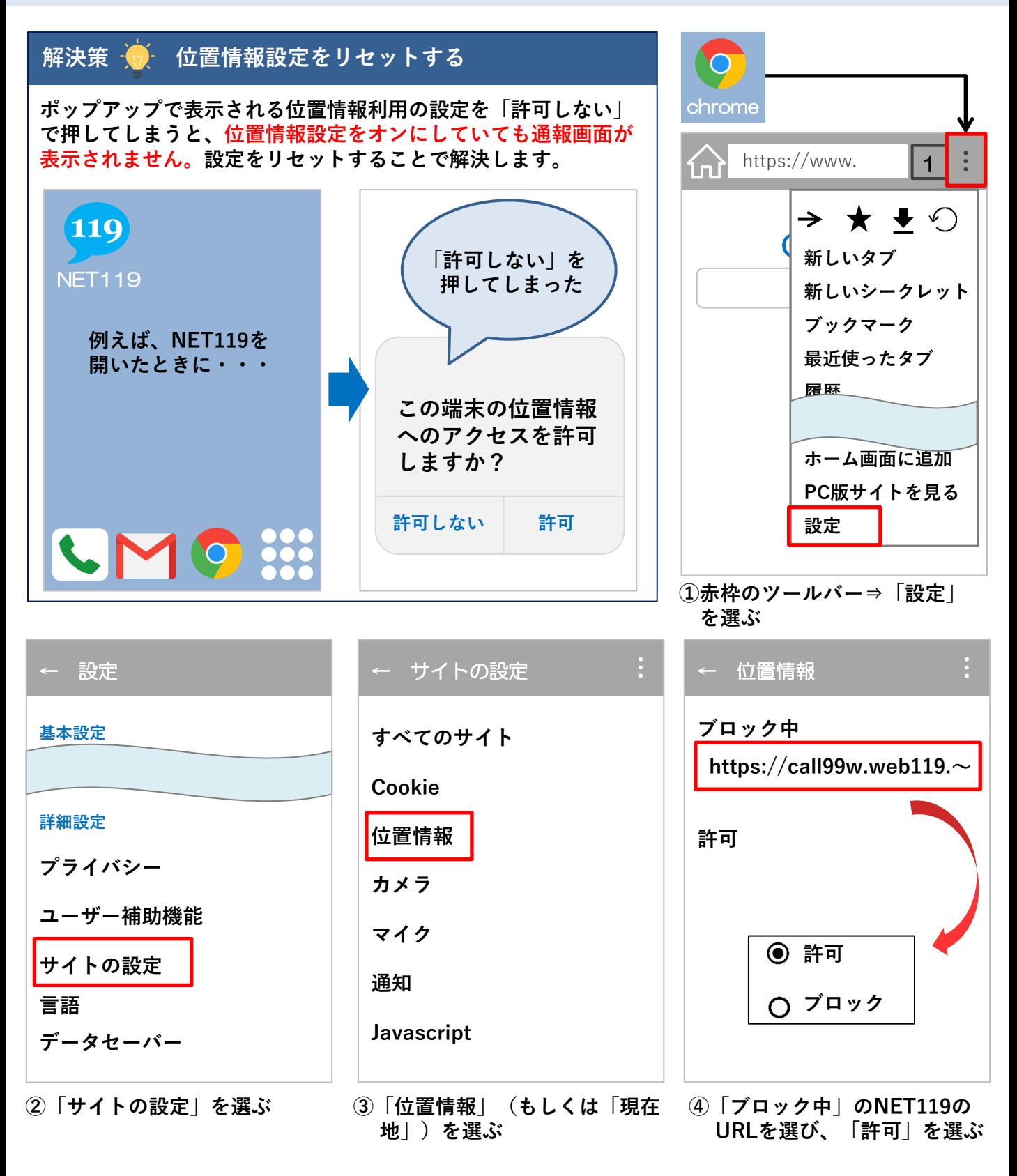

# **ガラホ**

#### **位置情報設定をONにする方法(一部非対応)**

#### **ガラホとは?**

ガラホとは、**見た目は携帯電話、操作方法も携帯電話**ですが、**スマートフォンの機能を備え ています**。**一部の機種ではスマートフォンと同様に位置情報のON/OFF設定を行うこと ができる機種があるため、ご注意ください。**別名で「4G LTEケータイ」とも呼ばれていま す。

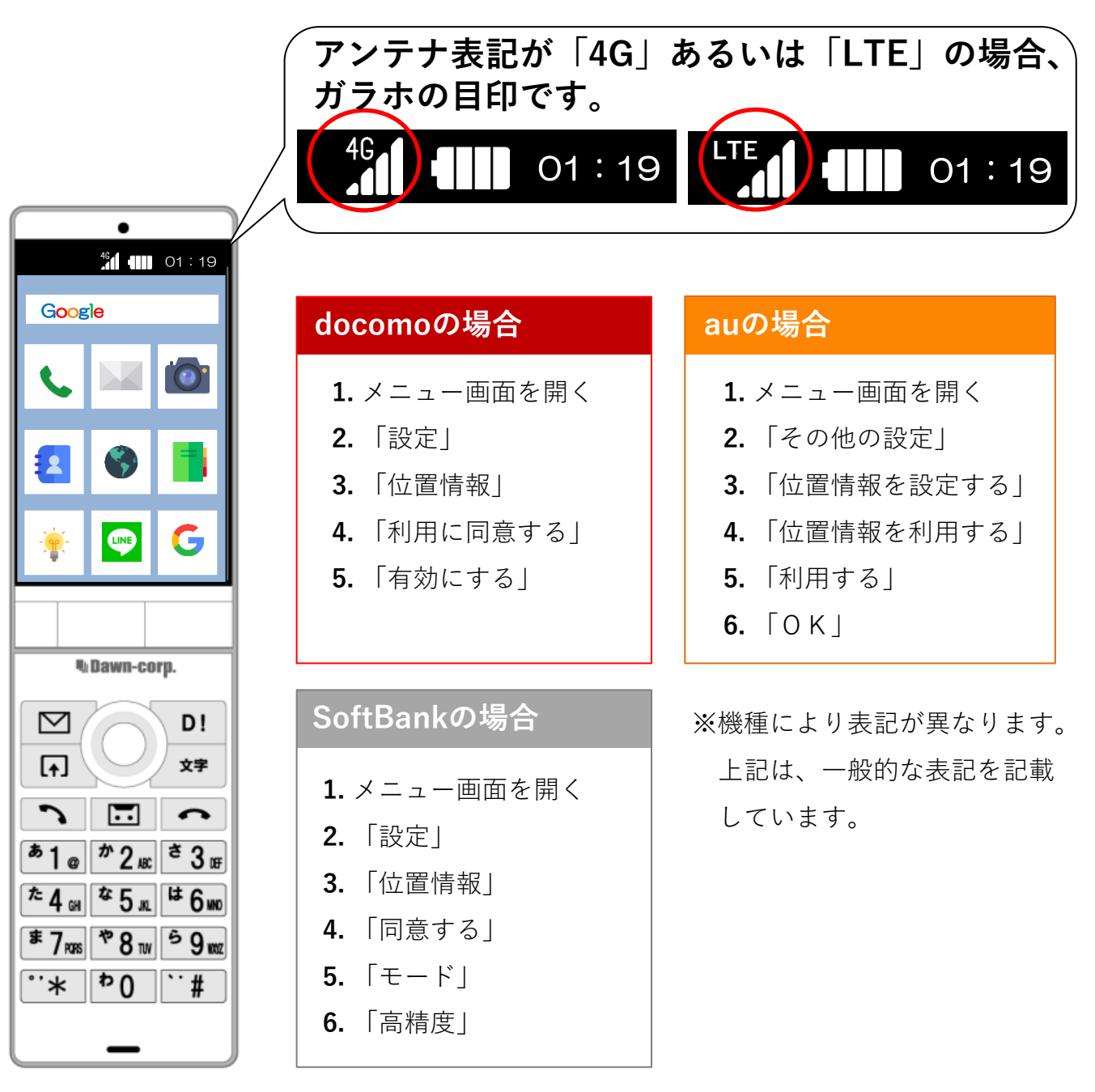

# **ガラホ**

#### **ブラウザの位置情報確認で「許可しない」を選択してしまった場合**

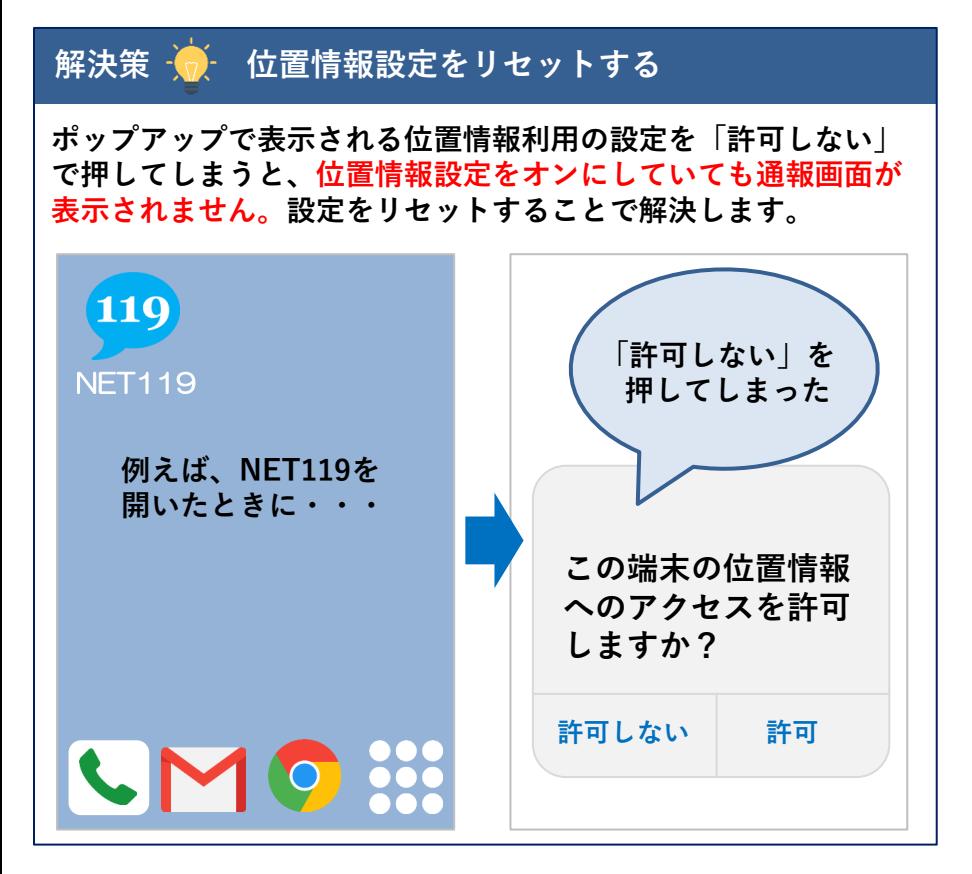

**※端末により操作方法が異なります。**

**--(例)かんたん携帯9の場合の操作方法--**

**①「OK」ボタンを押してメニューを開く**

- **②メニューから「インターネット」を選択**
- **③メニューから「設定」を選択**
- **④メニューから「プライバシーとセキュリティ」を選択**
- **⑤メニューから「共有設定」のリセットを選択**
- **⑥ポップアップが表示されたら「はい」を選択**
- **⑦リセット完了**

**(NET119をひらく)**

※位置情報の使用を許可している場合のみ、設定が可能です。